# INSTALLATION

# DE

# **MYSQL**

# POUR

WINDOWS (XP OU 2000)

Par **Maisse Sébastien**

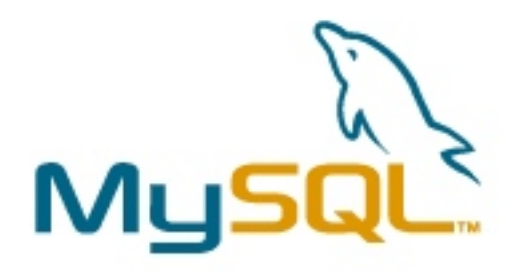

Document en date du 12 novembre 2005

## Table des matières

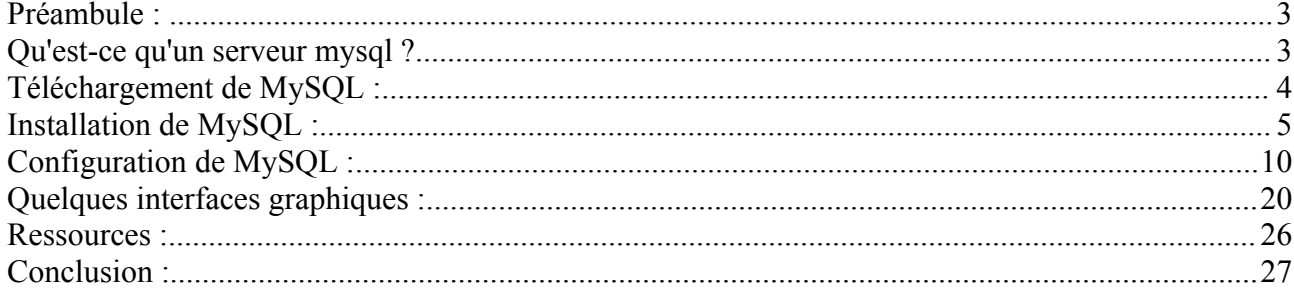

## Préambule :

Bienvenue dans ce document qui a pour but de vous faire découvrir l'installation du serveur de données MySQL dans environnement Windows (XP ou 2000 voir 98).

Ce dernier est le travail de **MYSQL AB**.

Mais avant tout, une petite explication (provenant du site [wikipedia.org\)](http://fr.wikipedia.org/) de ce qu'est un serveur mysql et à quoi il est destiné.

## Qu'est-ce qu'un serveur mysql ?

MySQL (SQL veut dire Structured Query Language en anglais) est un serveur de bases de données relationnelles SOL très rapide, multithread, robuste et multi-utilisateurs. MySOL est un logiciel libre développé sous licence GNU General Public License. Il a été conçu et est maintenu par une société suédoise, MySQL AB, fondée par deux Suédois et un Finlandais : David Axmark, Allan Larsson et Michael « Monty » Widenius.

Au début, MySQL n'autorisait pas les transactions, mais cette fonction est maintenant disponible. Le standard ANSI SQL a quelquefois été étendu, mais n'est pas complètement implémenté ; les fonctionnalités les plus souvent demandées sont sans doute :

les « sous-sélections » ou « SELECTs imbriqués » ; maintenant disponibles, depuis la version 4.1 :

le codage sur plusieurs octets des caractères, comme UTF-8 ; maintenant disponible

MySQL fonctionne sur beaucoup de plates-formes différentes, incluant AIX, BSDi, FreeBSD, HP-UX, Linux, Mac OS X, NetBSD, OpenBSD, OS/2 Warp, SGI Irix, Solaris, SunOS, SCO OpenServer, SCO UnixWare, Tru64 Unix, Windows 95, 98, NT, 2000 et XP.

Les bases de données MySQL sont accessibles en utilisant les langages de programmation C, C++, Eiffel, Java, Perl, PHP, Python, et Tcl ; une API spécifique est disponible pour chacun d'entre eux. Une interface ODBC appelée MyODBC est aussi disponible.

Les tables MySQL peuvent être de différents types : MyISAM, MERGE, ISAM, HEAP, InnoDB, Berkeley DB.

*La question ayant obtenue une réponse... Nous allons procéder maintenant à l'installation.*

## Téléchargement de MySQL :

Avant l'installation, nous devons tout d'abord récupérer l'archive contenant notre futur serveur mysql. Pour ce faire rendez-vous sur le site [mysql.com](http://www.mysql.com/) ou sur [fr.mysql.com.](http://www-fr.mysql.com/) De là, il faut récupérer la version 5.0.XX de MySQL pour environnement Windows.

Attention, il y a **3** versions différentes de l'archive :

- **Windows Essentials**
- **Windows**
- **Without installer (unzip in C:\)**

Dans le cas présent, nous allons baser notre installation sur MySQL version **5.0.15** en essentials, version qui est actuellement diffusée à l'heure ou j'écris ce document.

Nom du fichier téléchargé : **mysql-essential-5.0.15-win32.msi**

Bien entendu, il va de soi que vous pouvez baser votre installation sur une version supérieure. Vous pouvez effectuer le téléchargement de l'application à cette url :

[http://dev.mysql.com/get/Downloads/MySQL-5.0/mysql-essential-5.0.15](http://dev.mysql.com/get/Downloads/MySQL-5.0/mysql-essential-5.0.15-win32.msi/from/ftp://ftp.inria.fr/pub/MySQL/) [win32.msi/from/ftp://ftp.inria.fr/pub/MySQL/](http://dev.mysql.com/get/Downloads/MySQL-5.0/mysql-essential-5.0.15-win32.msi/from/ftp://ftp.inria.fr/pub/MySQL/)

*Ceci fait, nous pouvons à présent installer Apache sur notre machine.*

## Installation de MySQL :

Localisez l'archive que vous avez téléchargée, par défaut sur le bureau si vous avez téléchargé avec firefox sinon une petite recherche (sur votre disque dur) vous permettra de localiser le programme d'installation de MySQL.

*Un double-clic lancera le programme d'installation...* On clique sur **Next**.

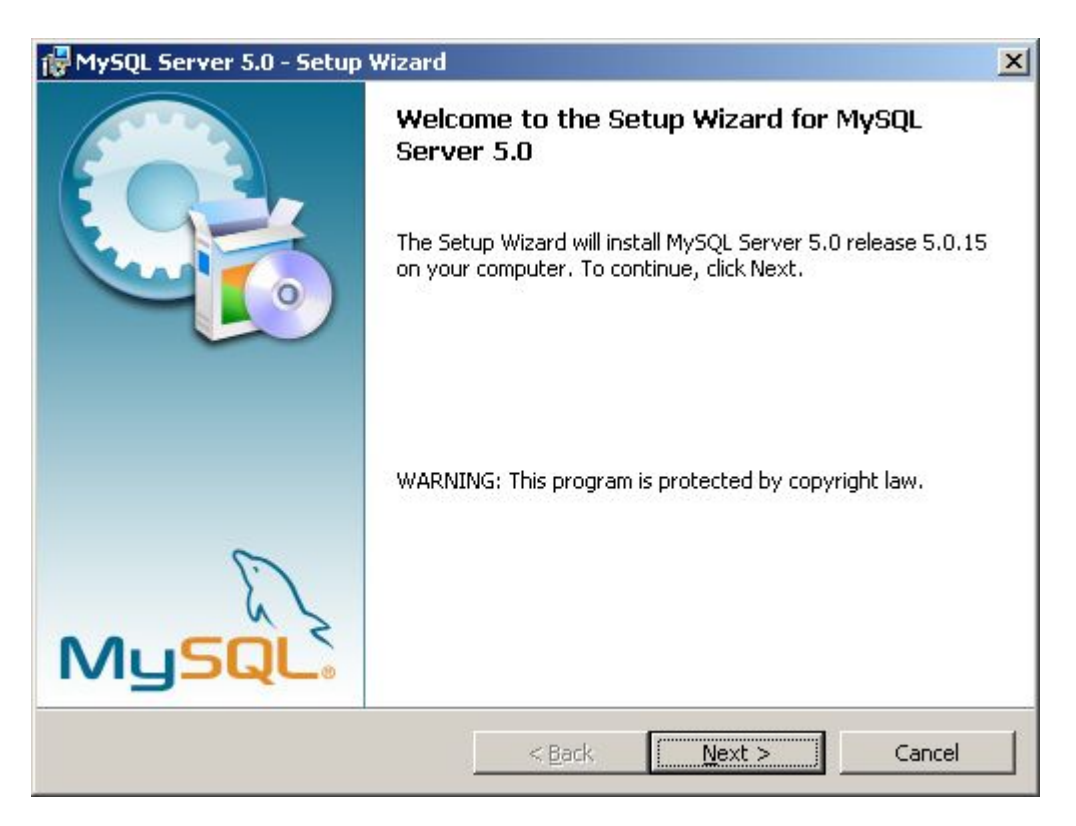

On choisi le type d'installation, par défaut, c'est une installation **Typical**. Dans le cas présent, je vais faire une installation personnalisée (**Custom**).

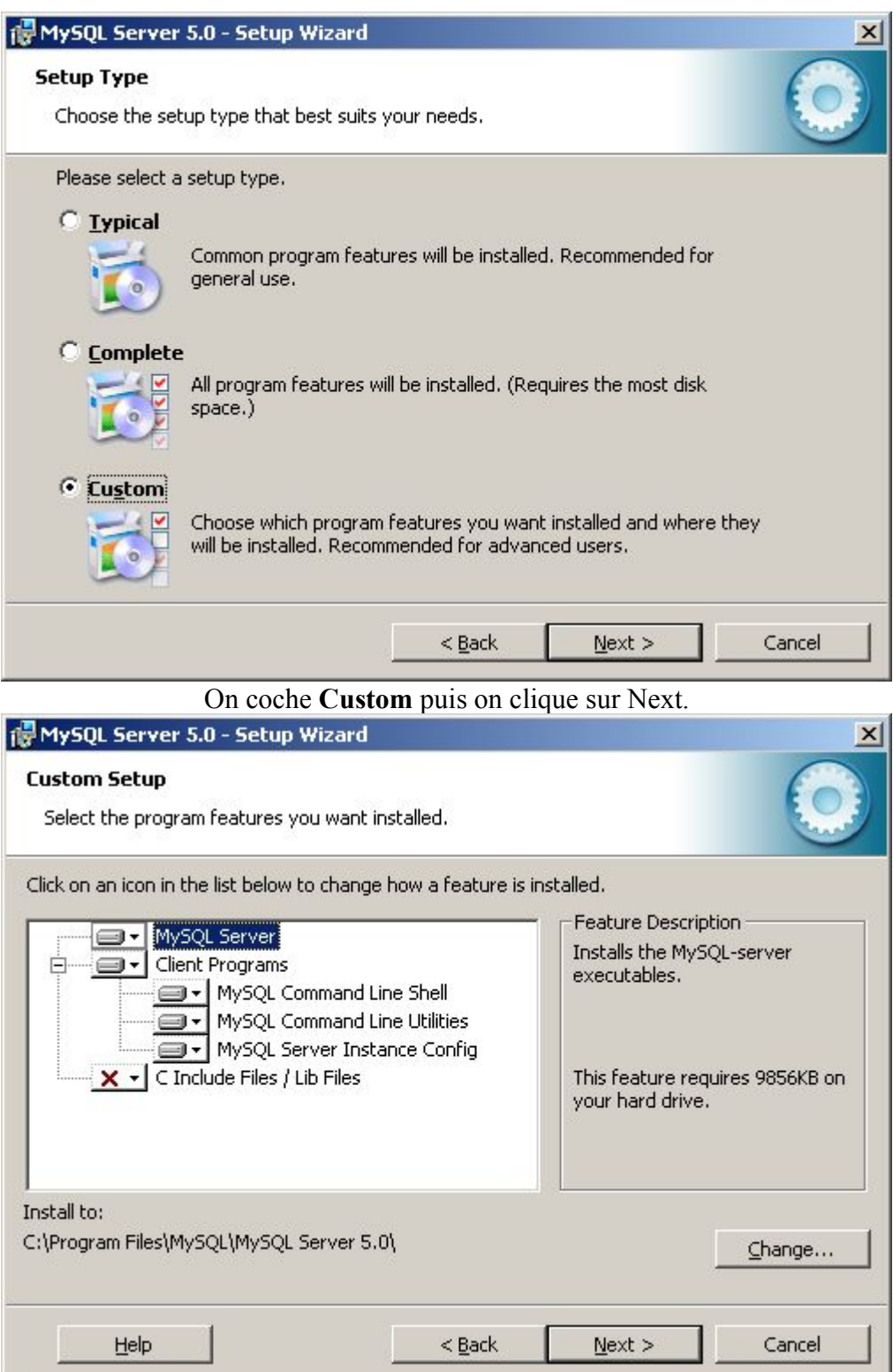

Je détermine les composants que je souhaite installer, par ailleurs, je peux changer le répertoire où sera installer mon serveur MySQL. Par défaut :

### **[C:\Program](file:///C:/program) Files\MySQL\MySQL Server 5.0**

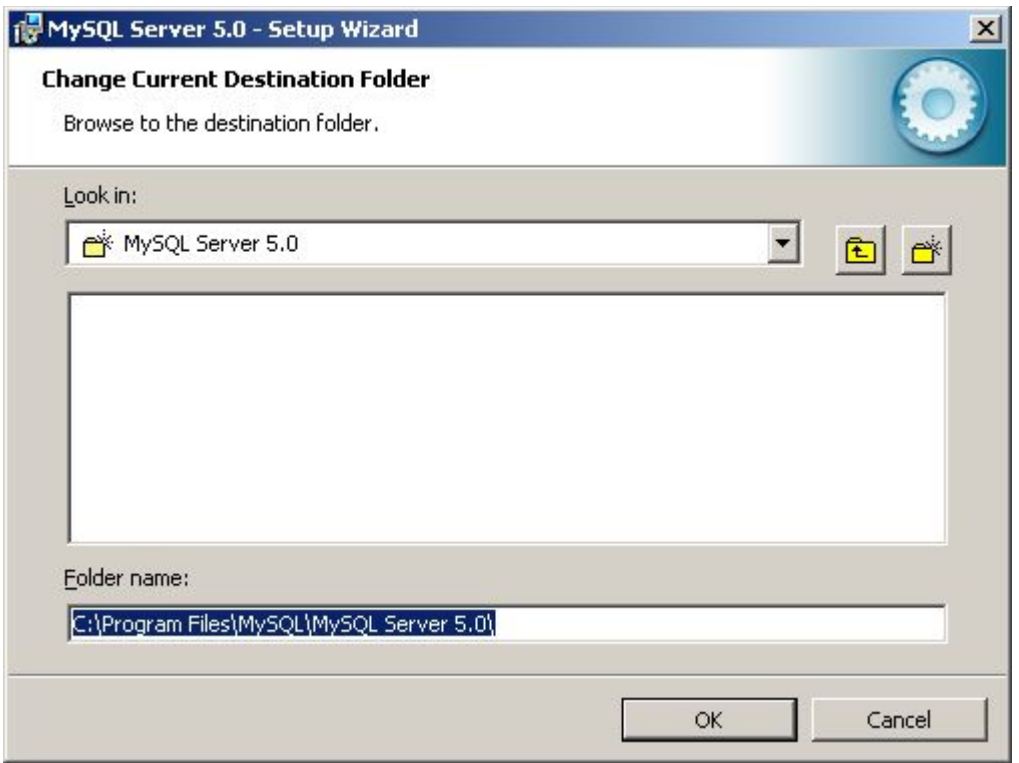

On clique sur le bouton **Change** si l'on souhaite changer le répertoire d'installation. Dans le cas présent mon serveur sera dans **E:\Projet\MySQL Server 5.0\** Je peux cliquer sur bouton **Install**.

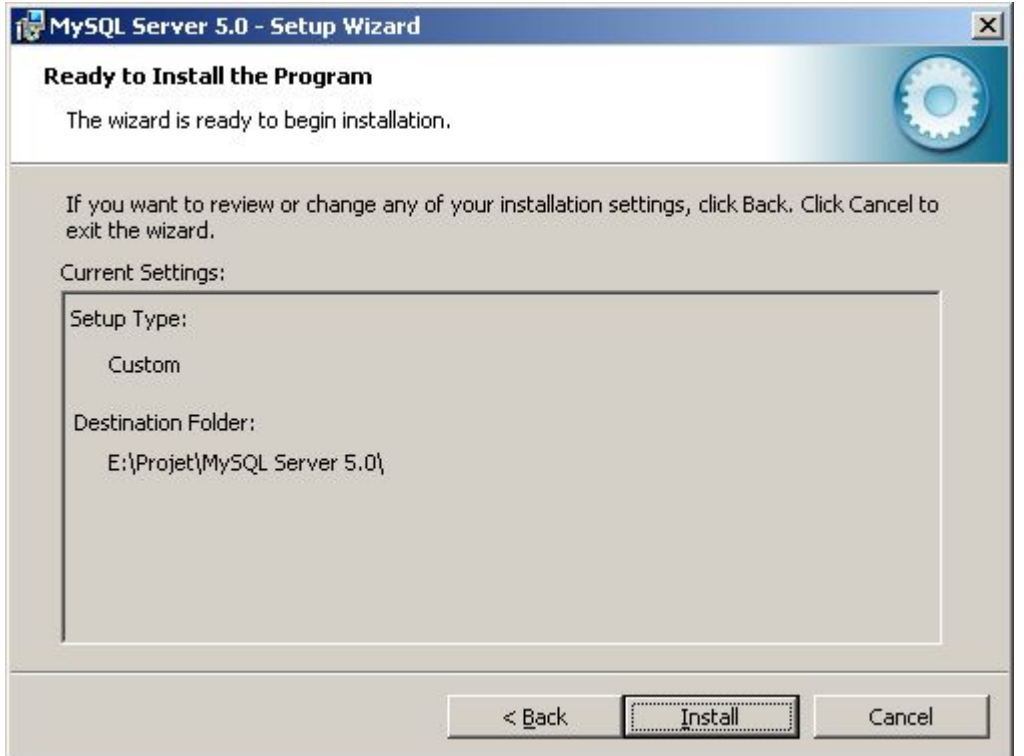

L'installation est en cours, si je souhaitez l'interrompre je clique sur le bouton **Cancel**.

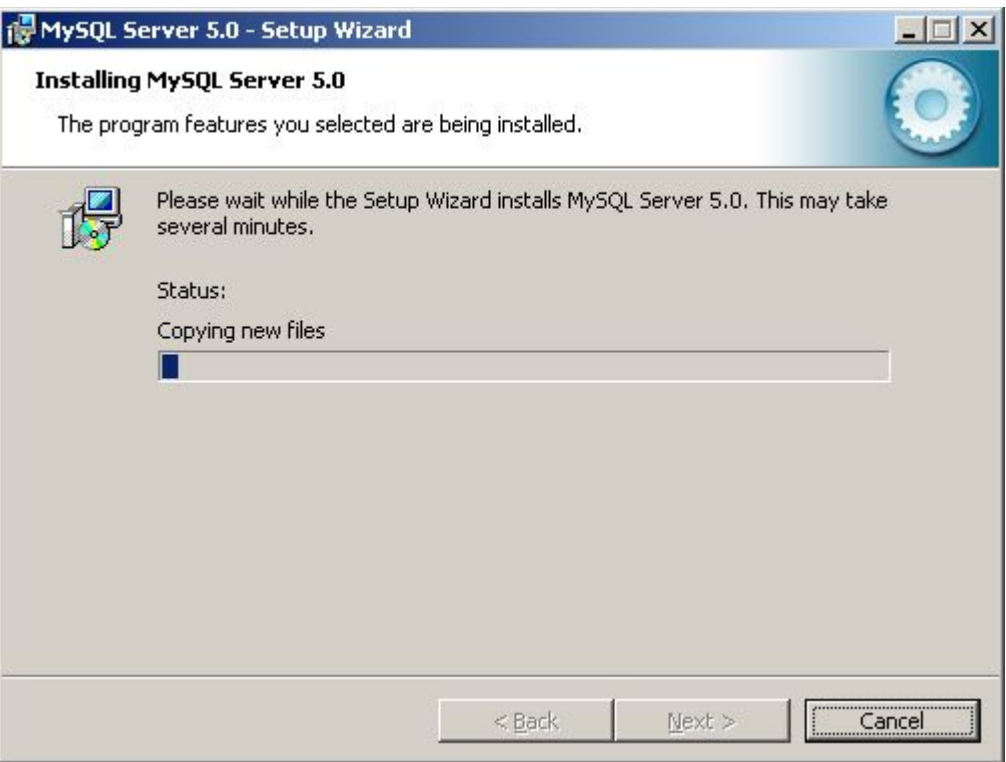

Une fois la copie des fichiers terminée, nous passons à la configuration de notre serveur MySQL.

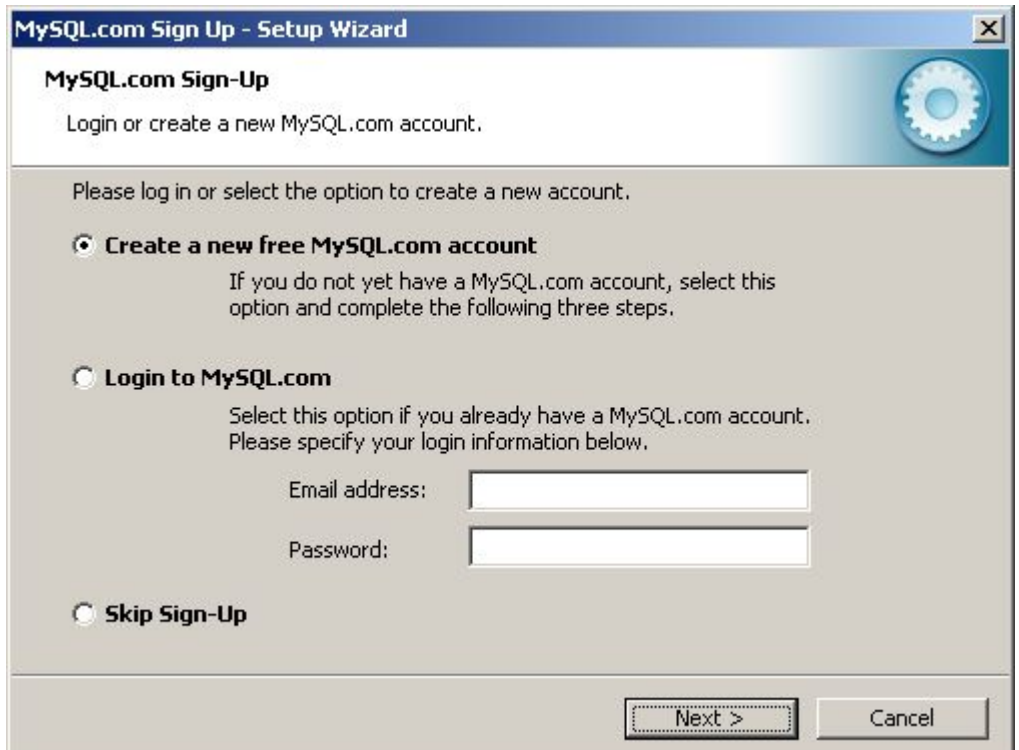

Cet écran (ci-dessus), vous demande si vous souhaitez créer un compte ou si vous en disposez un sur le site officiel mysql.com. Dans le cas présent, je ne souhaite ni créer un compte ni m'authentifier sur le site. Donc, je coche **Skip Sign-Up** (ci-dessous).

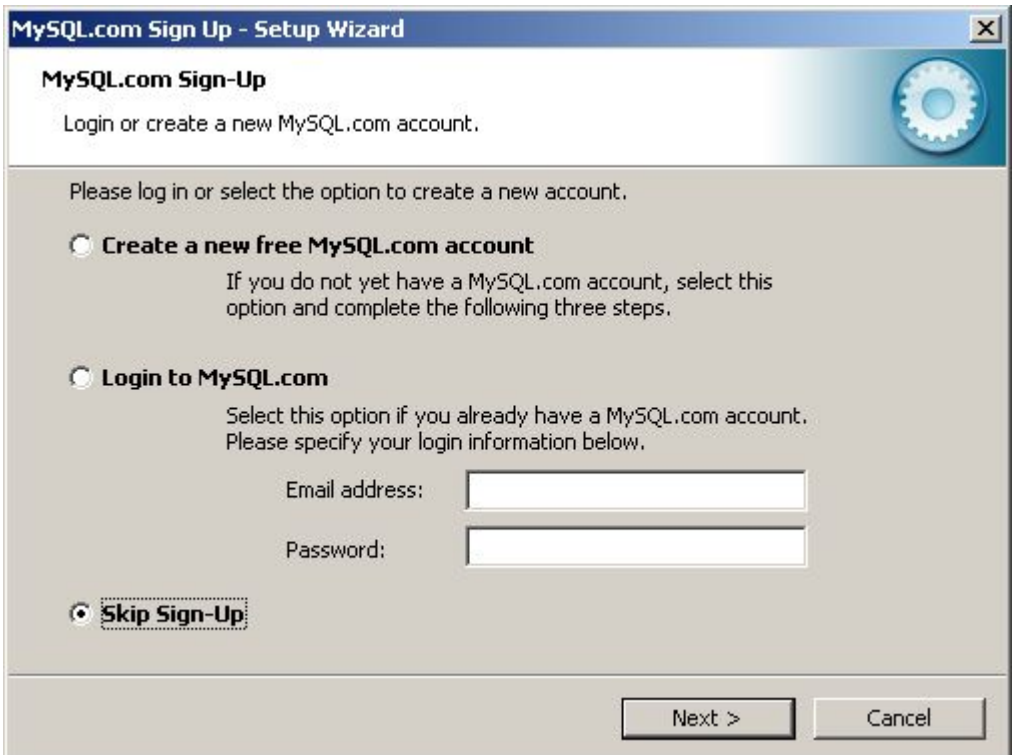

Dans le cas présent, je souhaite procéder à la configuration de mon serveur. Donc je coche l'option **Configure the MySQL Server Now**.

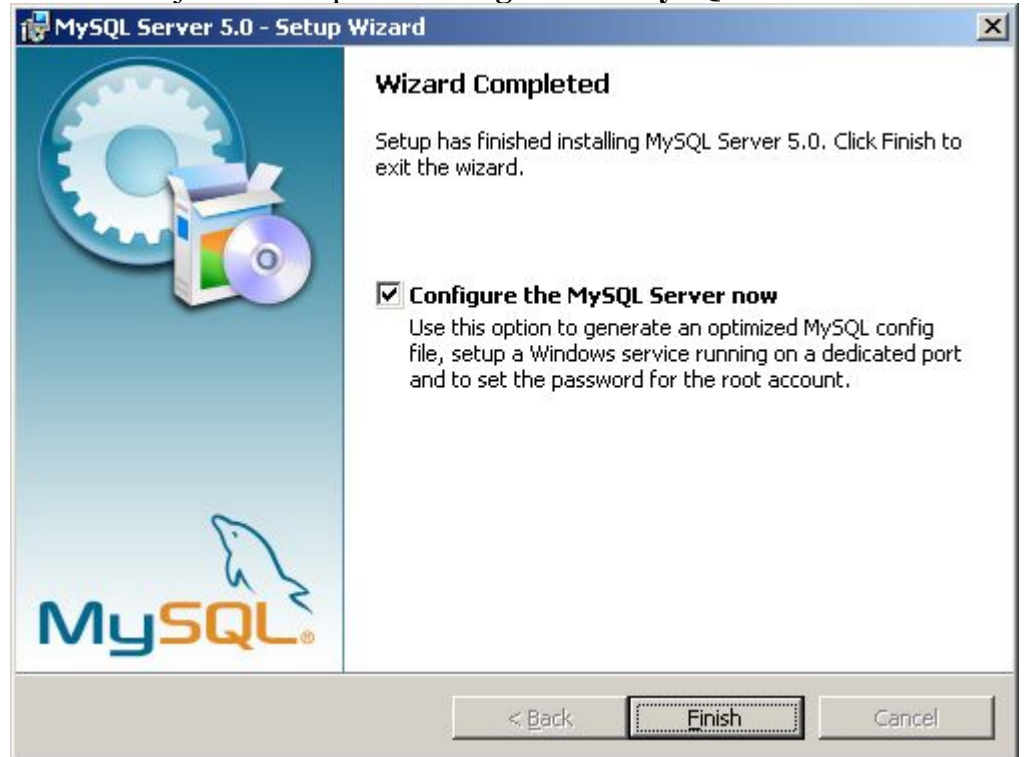

On clique sur le bouton **Finish**.

## Configuration de MySQL :

Nous avons choisi précédemment l'option **Configure the MySQL Server now**, ceci va nous permettre de configurer le serveur mysql dès à présent.

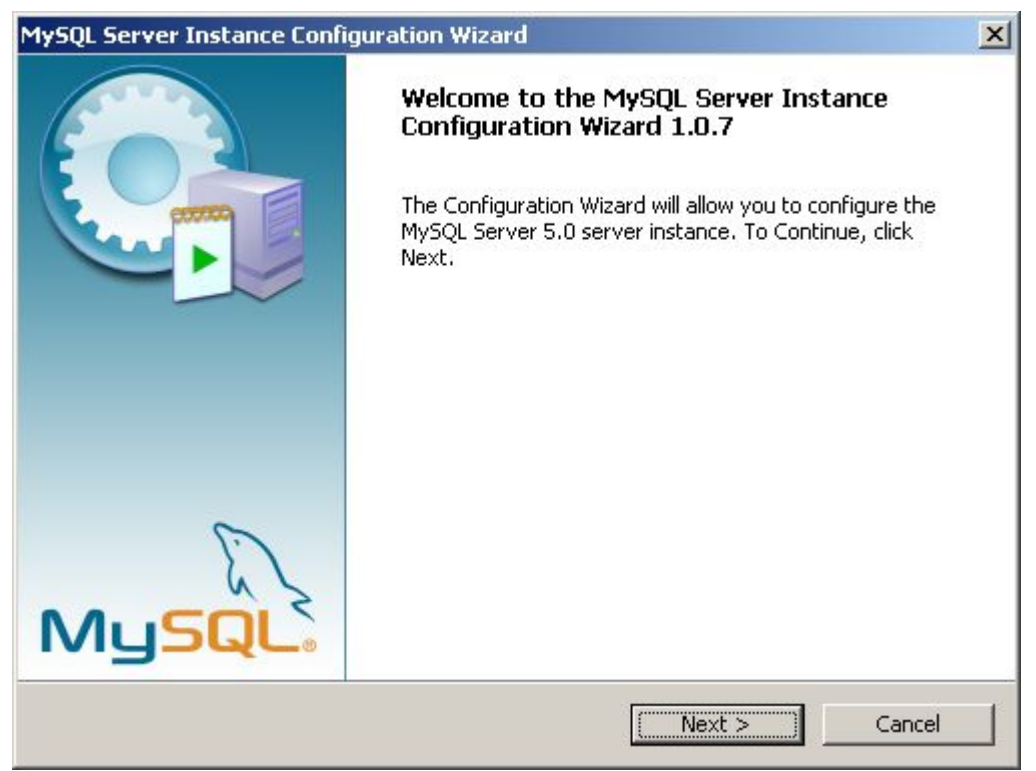

On clique sur le bouton **Next**

Dans le cas présent, on choisit une configuration de type Standard, donc on coche l'option **Standard Configuration**.

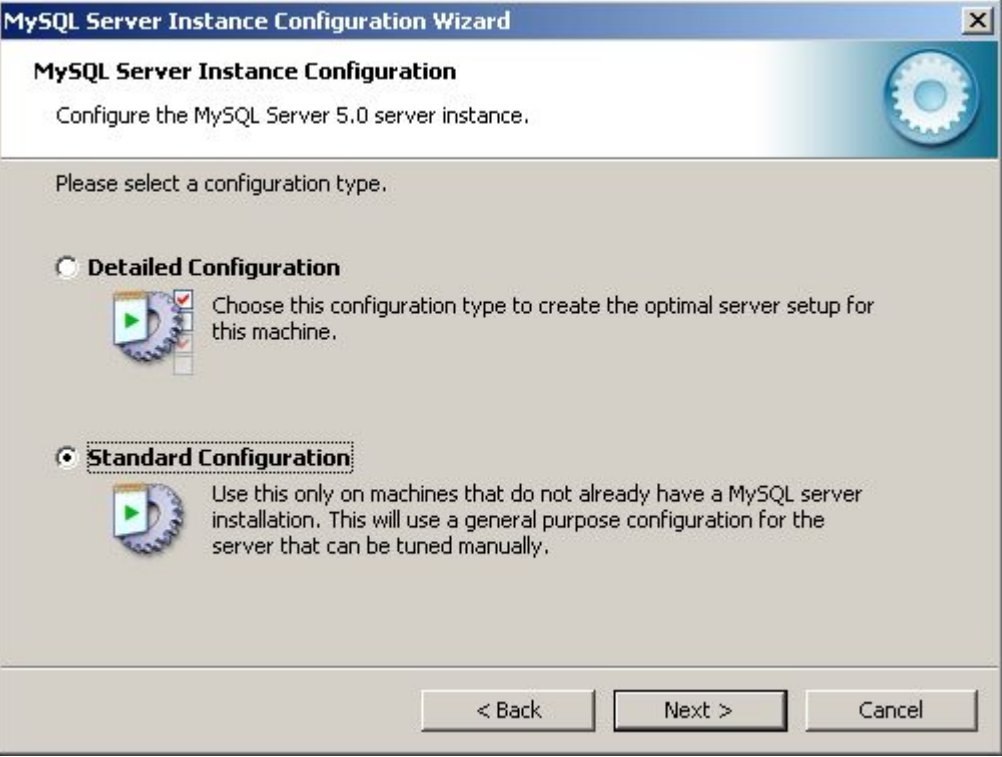

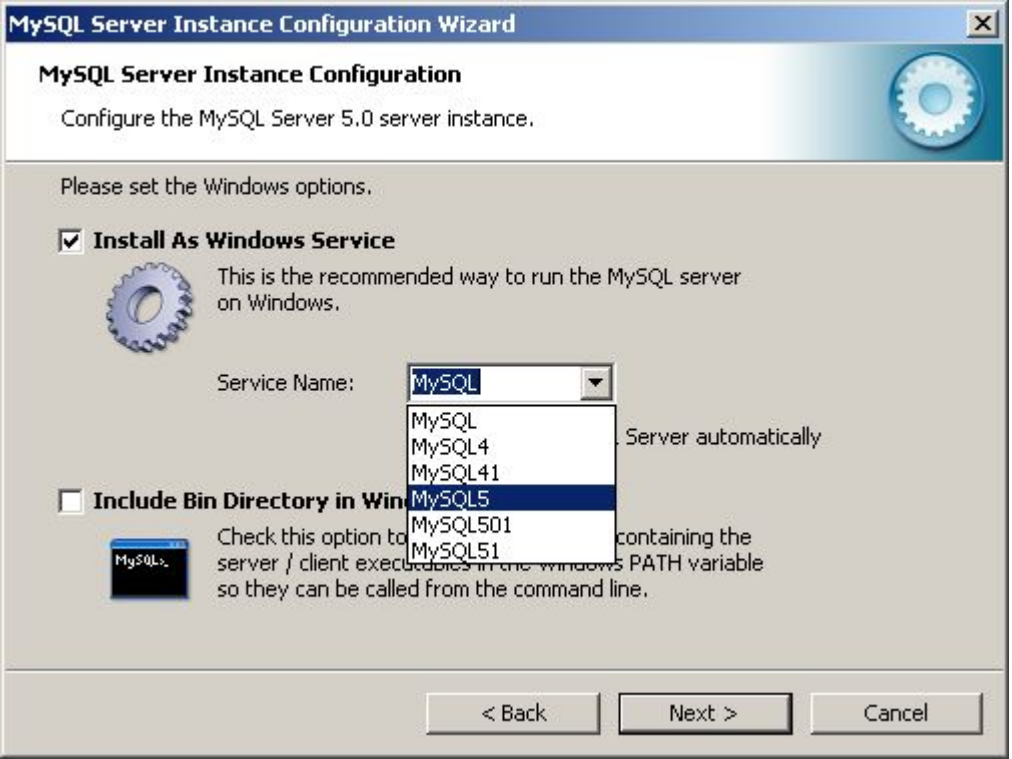

Ici, nous pouvons choisir le nom du service (Service Name) qui va être installé, dans le cas présent, MySQL5. Par ailleurs, on peut ajouter une variable **Path** dans la configuration de Windows ce qui aura pour effet de rendre disponibles les commandes mysql depuis n'importe quel répertoire dans une invite de commandes.

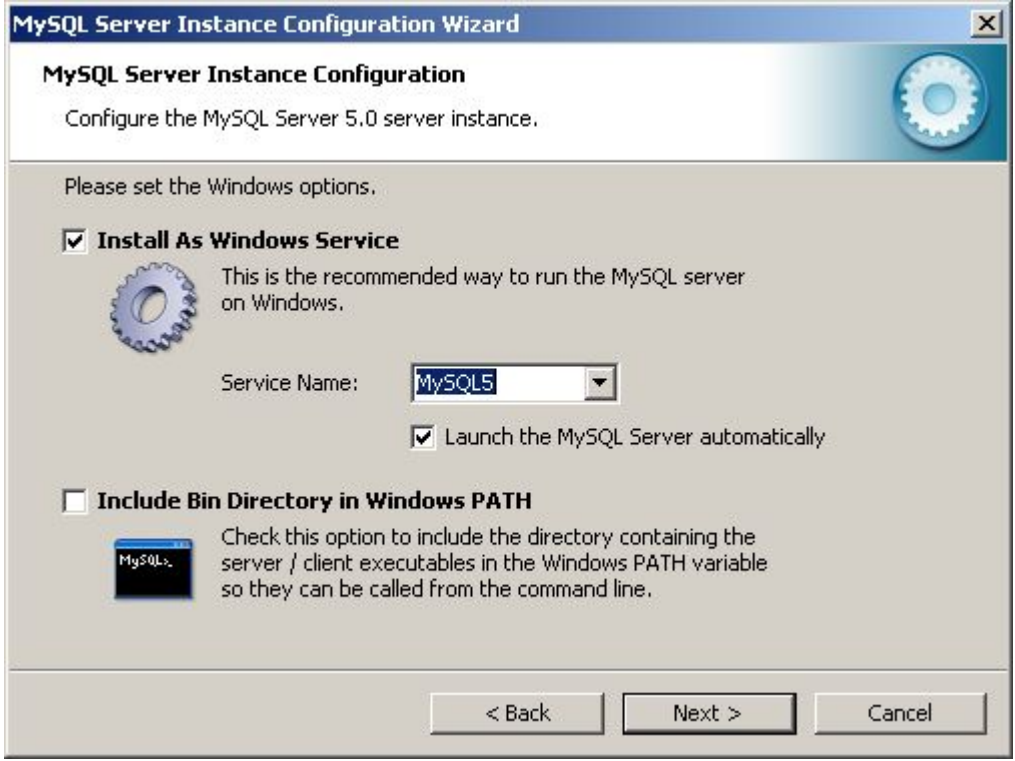

Ici, j'ai choisi le service MySQL5 et le lancement automatique du serveur MySQL.

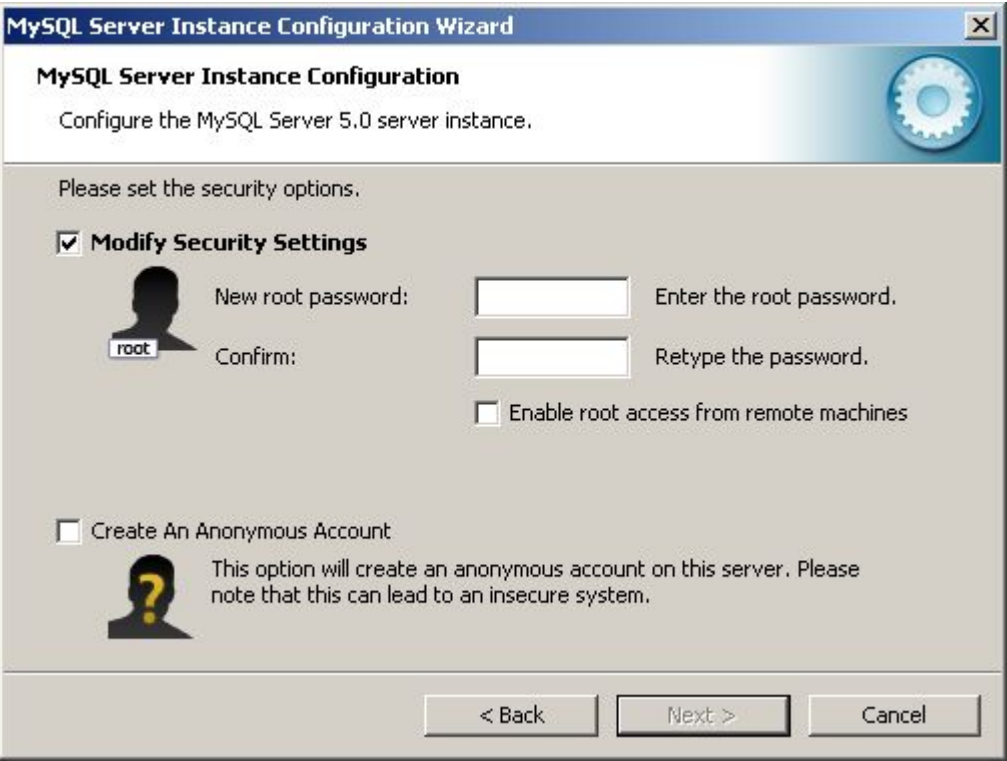

Nous devons déterminé le mot de passe du compte administrateur (root) du serveur. Par ailleurs, nous pouvons procéder à la création d'un utilisateur anonyme sur le serveur. Ceci étant, dans le cas présent, nous définissons le mot de passe root mais nous ne créons pas d'utilisateur anonyme qui comme on peut le voir n'est pas des plus prudent (insecure) pour le serveur.

NOTE : Je ne peux que vous conseiller de mettre un mot de passe alpha-numérique pour assurer un bon niveau de sécurité sur votre serveur mysql.

Nos options de configuration définies, MySQL va procédé à son exécution.

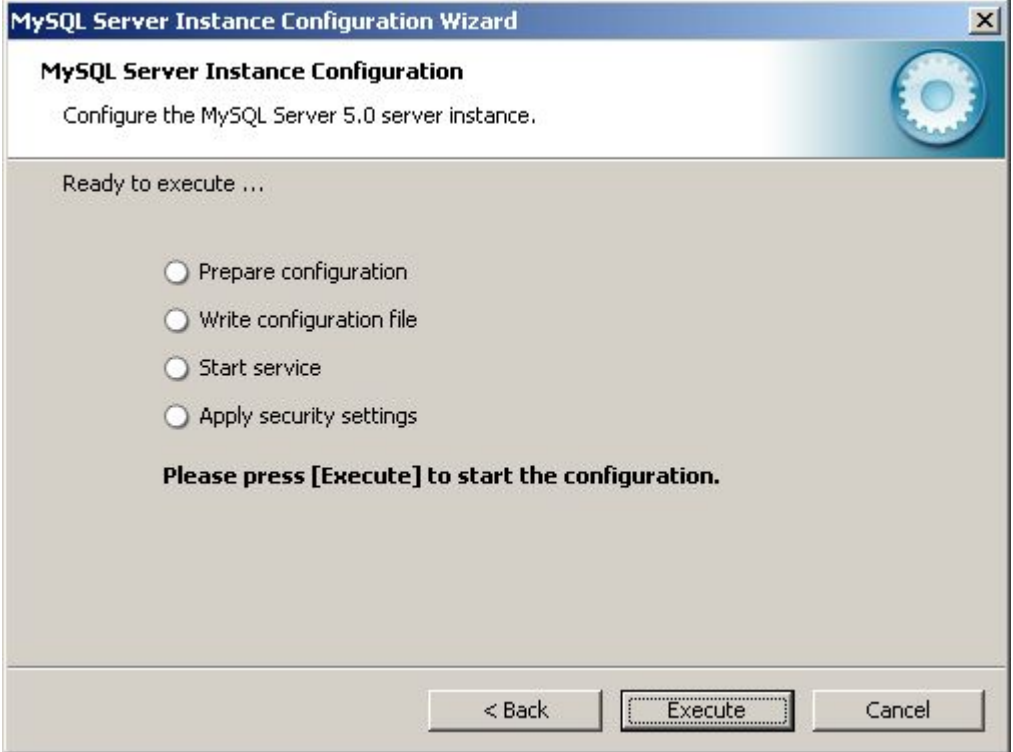

On clique sur le bouton **Execute** pour lancer la configuration de ce dernier.

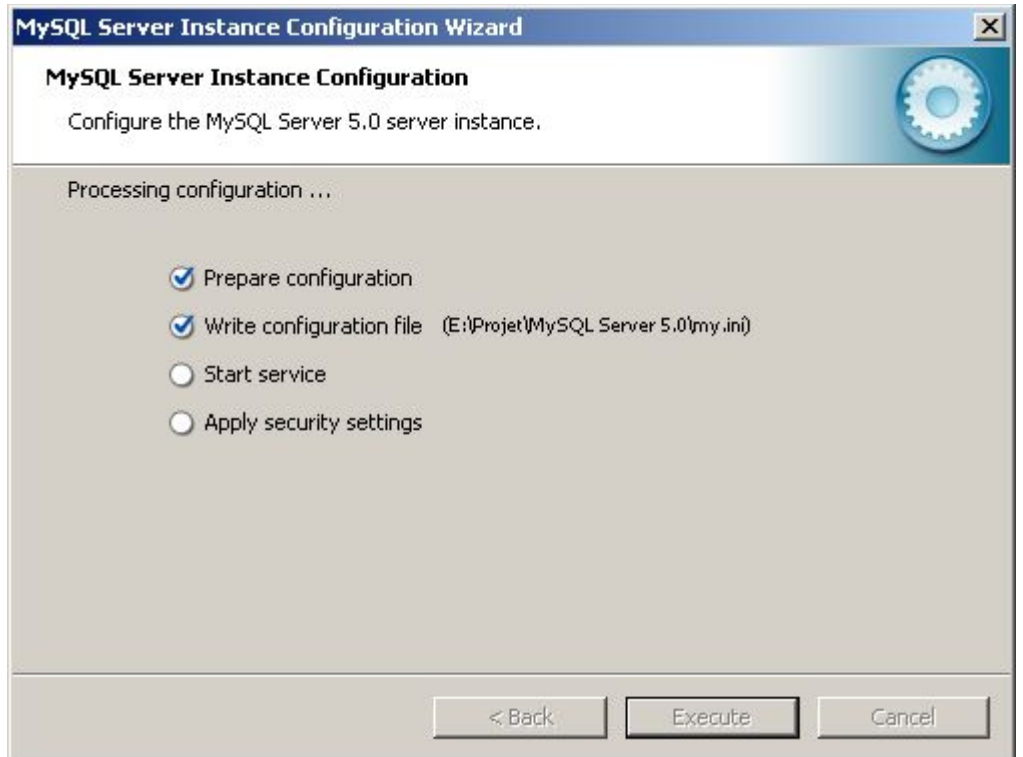

*Configuration en cours...*

La configuration se passe sans soucis dans le cas présent :

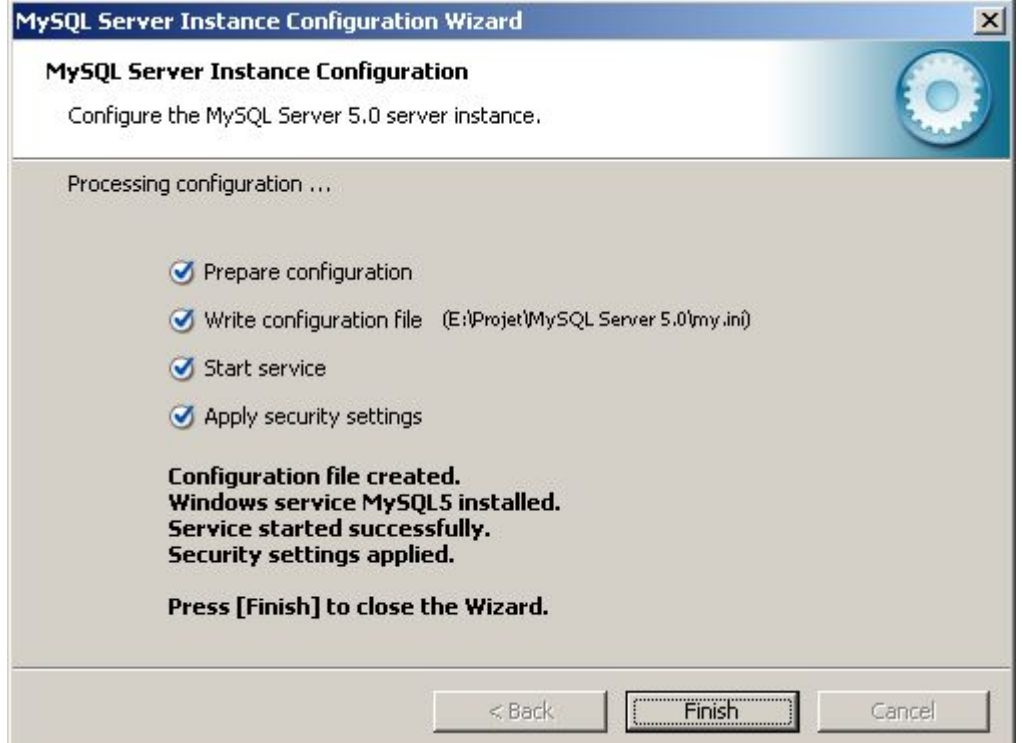

On clique sur le bouton **Finish**. L'installation et la configuration du serveur sont à présent terminées.

Notre serveur MySQL ayant été installé en tant que service ce dernier doit être dès cet instant en action.

Par ailleurs, si vous regardez dans le menu Démarrer / Programmes, vous devriez avoir le menu suivant :

MySQL Server 5.0 MySQL Command Line Client **G** MySQL MySQL Server Instance Config Wizard

Si nous souhaitons vérifier que notre serveur MySQL tourne bien, nous pouvons nous connecter au shell de ce dernier. Pour ce faire on clique sur **MySQL Command Line Client**.

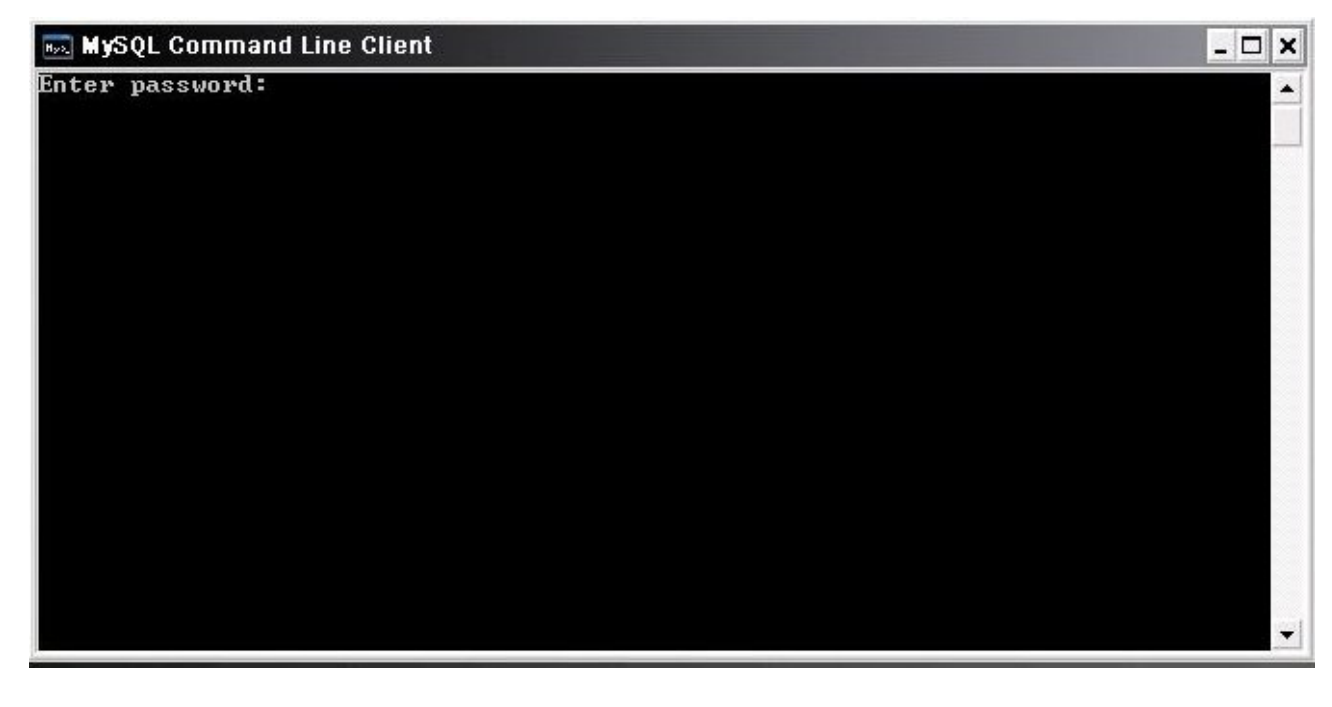

Là, l'invite de commandes suivantes s'affiche

On entre le mot de passe du compte **root** qu'on a configuré tout-à-l'heure.

Nous voilà connecté sur le shell de notre serveur mysql.

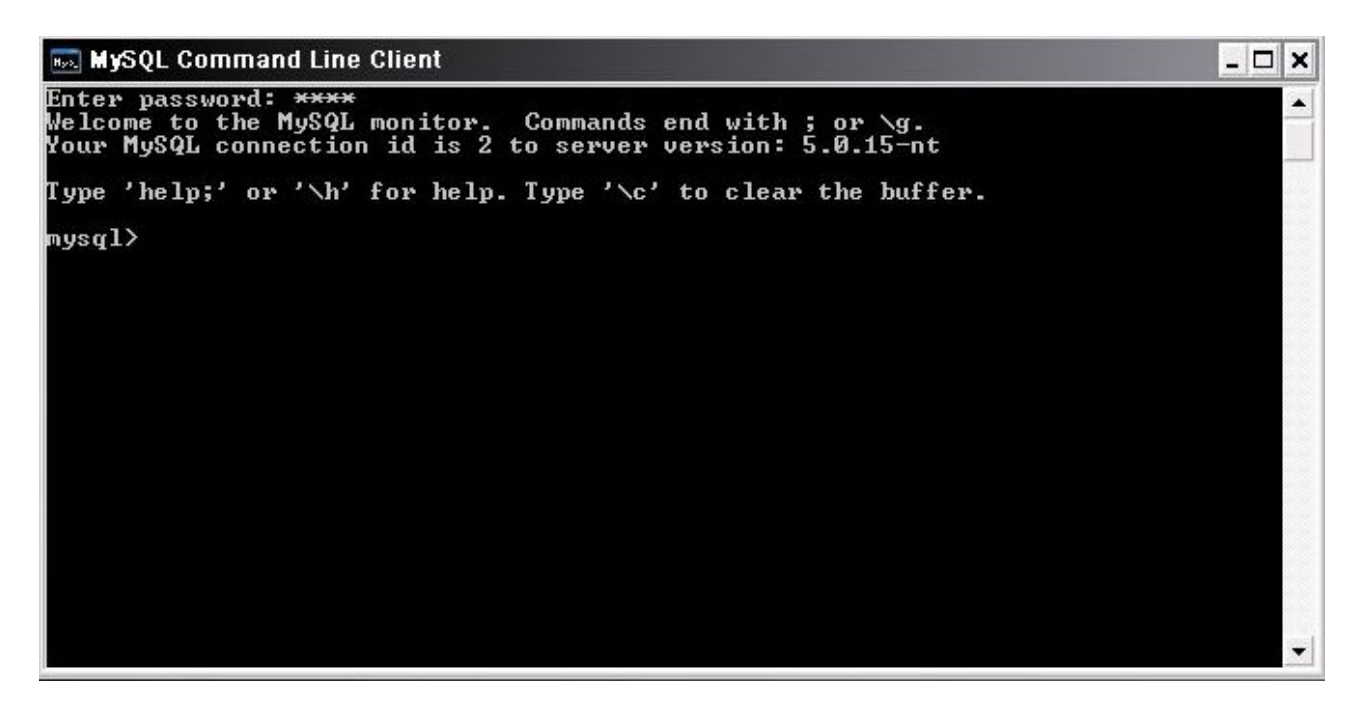

Ce shell vous permet de pouvoir surveiller (monitoré) votre serveur mysql via quelques commandes, la liste des commandes est disponible en tapant **help**.

#### **mysql> help**

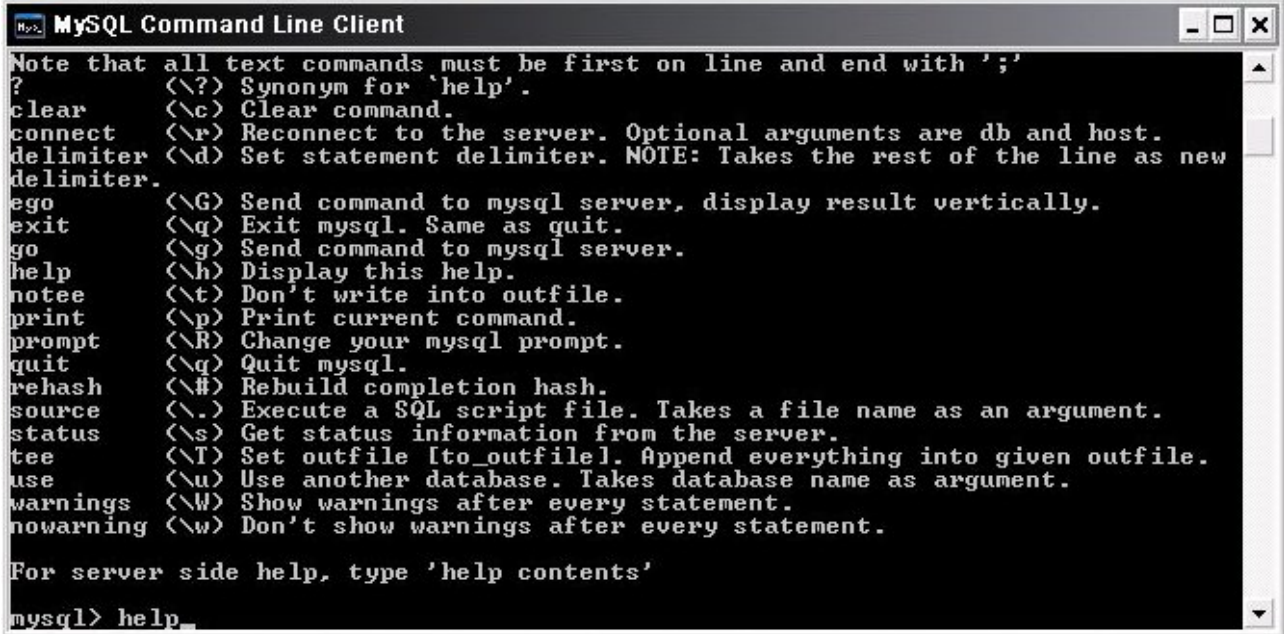

#### L'écran d'aide qui s'affiche.

Exemple : **status**, qui va me fournir quelques informations concernant mon serveur mysql.

**MySQL Command Line Client**  $\Box$   $\times$  $\blacktriangle$  $mysq1$ > status root@localhost  $sst:$ Not in use Using delimiter: ;<br>5.0.15-nt<br>10 Server version: perver version:<br>Protocol version:<br>Connection: .<br>localhost via TCP/IP<br>latin1 Server characterset: latin1 'nъ characterset: Client characterset: latin1 Conn. characterset: latin1 TCP port:<br>Uptime: 3306 15 min 46 sec Threads: 1 Questions: 12 Slow queries: 0 Opens: 0 Flush tables: 1 Open tabl<br>es: 6 Queries per second avg: 0.013  $mysq1$ 

En outre, j'obtiens l'uptime du serveur, le port utilisé par mon serveur de données.

Si nous souhaitons maintenant pouvoir administrer notre serveur mysql, nous pouvons le faire avec le programme mysqladmin.exe qui se situe dans le sous-répertoire \bin de notre installation.

Ce programme vous permettra en autre, la création/suppression de base, en bref toute les commandes dont vous avez besoin pour l'administration de votre serveur.

Documentation officielle concernant **mysqladmin** disponible à l'url ci-dessous :

<http://dev.mysql.com/doc/refman/5.0/fr/mysqladmin.html>

Petite exemple de l'utilisation de mysqladmin..exe

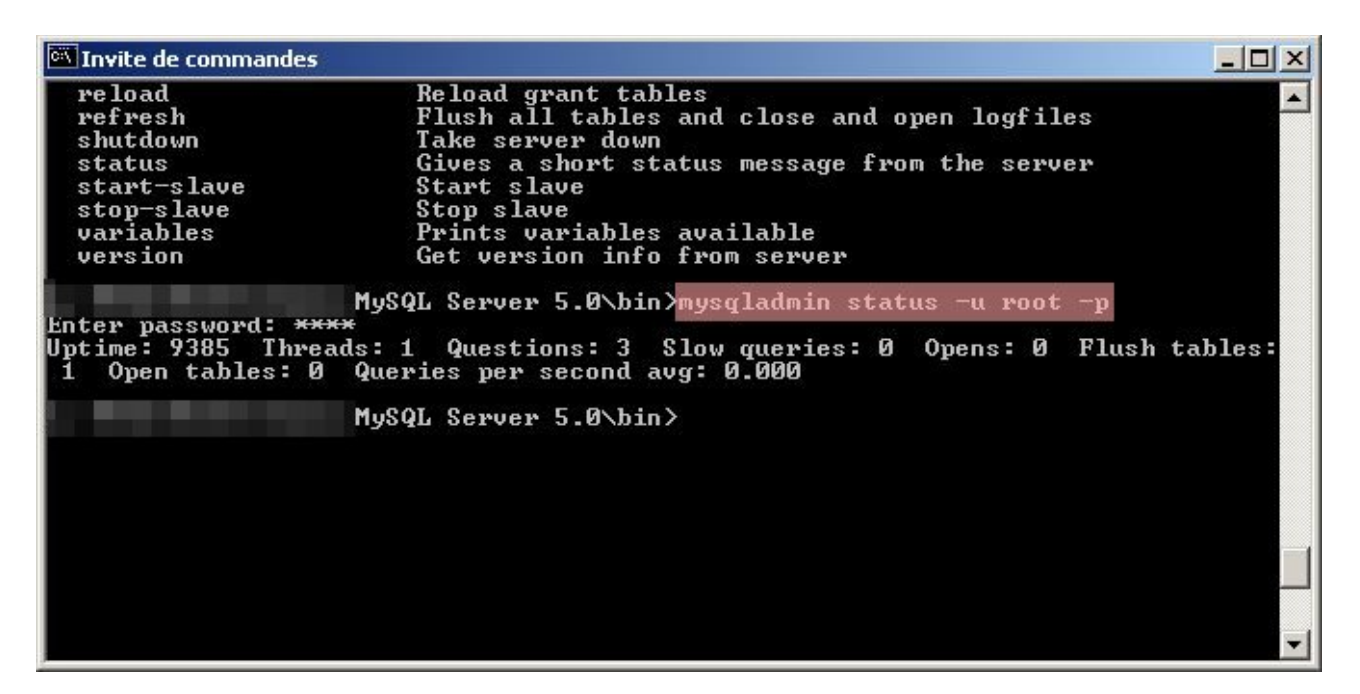

Dans le cas ci-dessous, je veux savoir l'uptime de mon serveur, pour ce j'utilise la commande suivante dans une invite de commandes :

#### **mysqladmin status -u root -p**

**-u root** : permet de spécifier le nom d'utilisateur à utiliser si l'on ne souhaite pas utiliser celui par défaut.

**-p** : permet d'avoir une demande de mot de passe pour le compte utilisateur rentré.

**status** : étant la commande que je souhaite exécuter.

Ceci n'est qu'un exemple simple de commande que l'on peut faire exécuter à notre serveur mysql.

Un autre programme qui peut être intéressant de connaître c'est **mysqlshow**, cette commande permet d'afficher la liste des bases que contient notre serveur de données. Ce programme se trouve lui aussi dans le sous-répertoire \bin de notre installation.

Si je souhaite afficher les bases de données qui sont contenues dans mon serveur mysql. J'ouvre une invite de commandes, puis je me place dans le répertoire approprié et je tape la commande suivante :

#### **mysqlshow -u root -p**

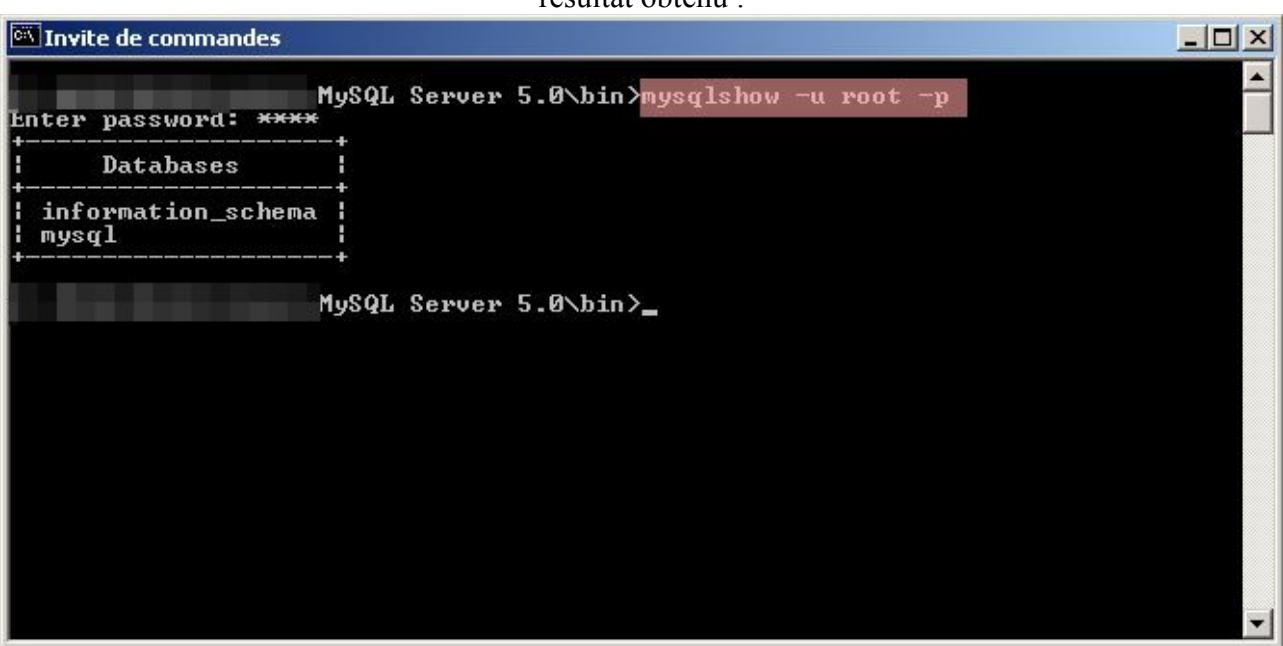

résultat obtenu :

Dans le cas présent, nous avons donc 2 bases de données... L'une se nomme **information** schema, l'autre mysql (base par défaut lors de l'installation de mysql). Une autre base que vous pourriez avoir c'est la base **test** (dans le cas présent, je l'ai supprimée).

Documentation officiel concernant **mysqlshow** disponible à l'url ci-dessous :

[http://dev.mysql.com/doc/refman/5.0/fr/mysqlshow.html](http://dev.mysql.com/doc/refman/5.0/fr/mysqlshow.htm)

Voilà en somme les informations qui vous permettront de réaliser les opérations les plus courantes sur votre serveur de données. Ci-dessous la documentation en français de la version 5.0 de mysql.

<http://dev.mysql.com/doc/refman/5.0/fr/index.html>

Ceci étant, un serveur mysql c'est bien mais bon l'administration de ce dernier via des lignes de commandes ça peut effrayer plus d'une personnes.

Je vous propose donc de voir ci-dessous, quelques interfaces graphiques permettant l'administration de votre serveur simplement sans prise de tête.

## Quelques interfaces graphiques :

Tout d'abord, nous commencerons avec le logiciel fourni par MySQL AB sur son site. Ce logiciel se nomme **MySQL Administrator** version 1.1.5 puisque nous avons installer la version 5.0 de mysql.

MySQL Administrator est disponible à l'url ci-dessous :

#### <http://dev.mysql.com/downloads/administrator/>

Veillez à télécharger la version **1.1** et non 1.0 (qui n'est pas compatible avec la version 5 de mysql). Il y a 2 archives de disponible, soit la version avec installateur soit la version compressée sans installateur. Dans le cas présent, j'ai pris la version **compressée sans installateur** (taille 4,8 Mo contre 5 Mo pour la version avec installateur).

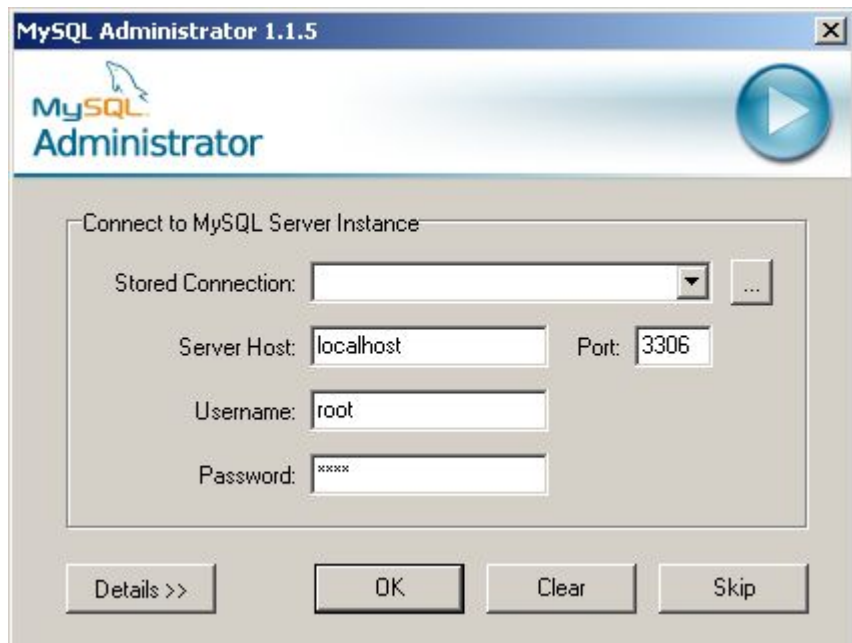

Ecran de connexion de MySQL Administrator

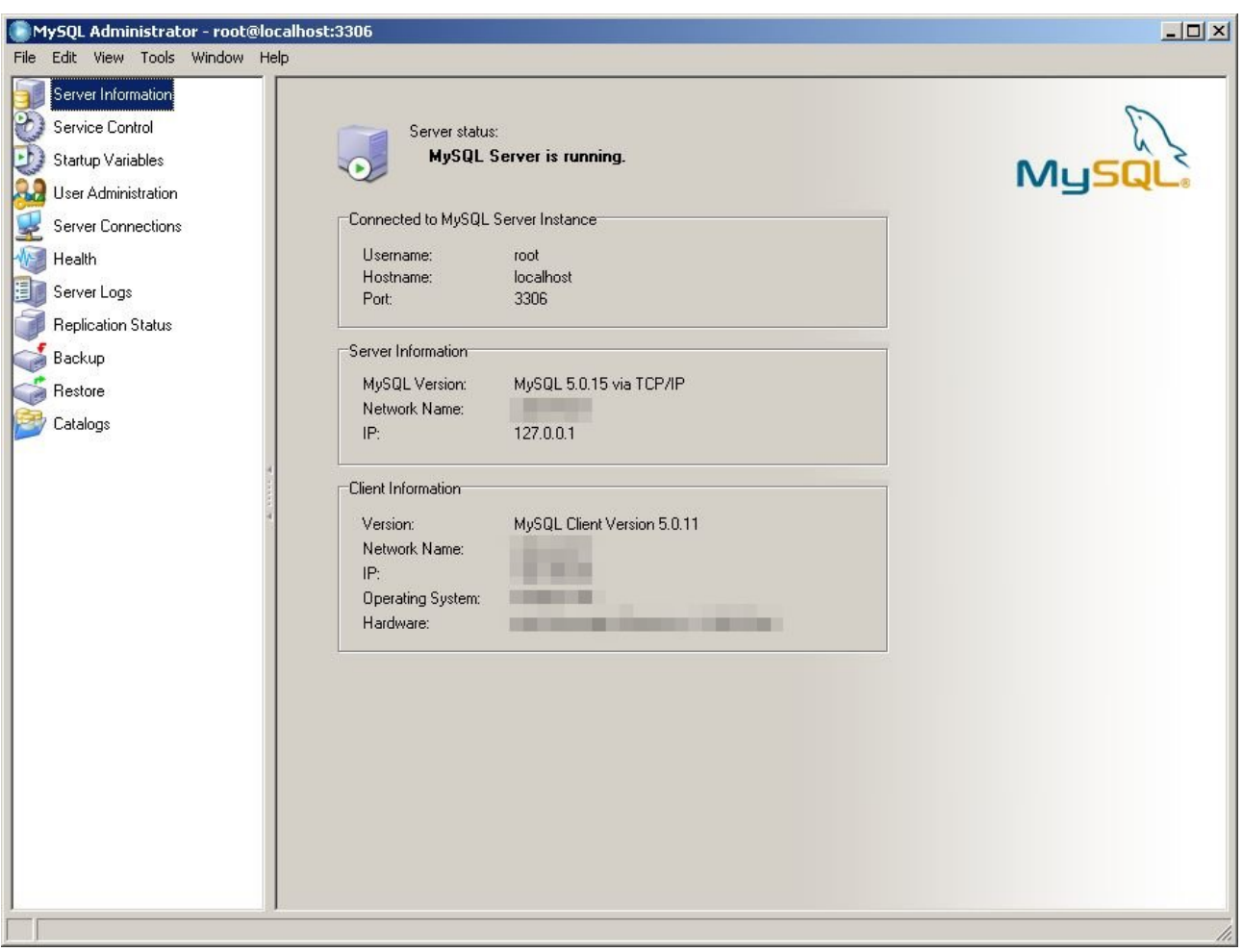

Voici la fenêtre d'information concernant votre serveur.

**MySQL Administrator** vous permet d'administrer de façon simplifiée votre serveur de données. En autre, nous avons, la sauvegarde/restauration des données, l'ajout/suppression de compte utilisateur, la surveillance du serveur, l'affichage du journal, etc...

Par ailleurs, on peut réaliser la création / suppression de base, de table. Et ceci grâce à l'option **Catalogs**.

Une autre interface graphique disponible est **MySQL-Front**, ce logiciel est malheureusement commercial puisqu'il est distribué en tant que partagiciel dans sa présente version (**3.2**).

| MySQL-Front - [localhost - mysql (Object Browser)]                                                                                                    |                                                                                                    |                                                                                                    |                                                                  |                                                           |                                                                                                    |                                                                                                    |
|----------------------------------------------------------------------------------------------------|----------------------------------------------------------------------------------------------------|----------------------------------------------------------------------------------------------------|------------------------------------------------------------------|-----------------------------------------------------------|----------------------------------------------------------------------------------------------------|----------------------------------------------------------------------------------------------------|
| File Edit Search View Favorites Database Extras Settings Window Help<br>6<br>$\times$                                                                                                    |                                                                                                    |                                                                                                    |                                                                  |                                                           |                                                                                                    |                                                                                                    |
| 同<br>13<br><b>R</b><br>H.<br>m -                                                                                                    |                                                                                                    |                                                                                                    |                                                                  |                                                           |                                                                                                    |                                                                                                    |
| [X]<br>Navigator:                                                                                                    | Object Browser                                                                                                    | <b>Fill</b><br>Data Browser                                                                                                | E                                                                | <b>SQL Editor</b>                                         |                                                                                                    |                                                                                                    |
| localhost<br>information_schema                                                                                                    | Name                                                                                                    | Type                                                                                                    | Records                                                          | <b>Size</b>                                               | <b>Last Update</b>                                                                                                    | ∧<br>Comment                                                                                                    |
| $\Box$<br>cms<br>囲<br>cms content<br>$\boxplus$<br>囲<br>cms html<br>$\overline{+}$<br>囲<br>cms_images<br>$\boxplus$<br>囲<br>cms_pages<br>$\overline{+}$<br>翢<br>$\overline{+}$<br>cms projects<br>monitor<br>$\mathbf{H}$<br>mysal<br>$\blacksquare$<br>star-tools<br>$\mathbf{H}$<br>test<br>$\mathbf{H}$<br>Hosts<br>Processes<br><b>Status</b><br>€<br>User<br>Variables | columns_priv<br>囲 db<br><b>田</b> func<br>help category<br>help keyword<br>help relation<br>help_topic<br><b>田</b> host<br>proc<br>procs_priv<br>tables_priv<br>time_zone<br>time_zone_leap<br>time_zone_nam<br>time_zone_tran<br>time_zone_tran<br><b>FFEL</b><br>≺ | MyISAM<br>MyISAM<br>MyISAM<br>MyISAM<br>Open<br>Import<br>Export<br>Copy<br>Empty<br>New<br>Remove<br>Rename<br>Properties | 0<br>0<br>0<br>29<br>Open in new window Strg+N<br>F <sub>2</sub> | 2KB<br>5KB<br>2 KB<br>4 KB<br>Strq+C<br>Entf<br>Alt+Enter | 15.04.2005<br>25.04.2005<br>15.04.2005<br>01.12.2004<br>12.2004<br>12.2004<br>12.2004<br>٠<br>SQL File<br>Text File<br>HTML File<br>XML File<br>12,2004<br>٠<br>12.2004<br>12.2004<br>12,2004<br>or poor | Column privileges<br>Database privileges<br><b>Hiser defined functions</b><br>help categories<br>help keywords<br>keyword-topic relation<br>help topics<br>rivileges; Merged with database priv<br>Procedures<br>lure privileges<br>privileges<br>bnes<br>Leap seconds information for time zones<br>Time zone names<br>Time zone transitions<br>Time zone transition types<br>والمستوات بتسميل والملوام المتستر بمستمره فالمتحدث<br>$\rightarrow$ |
| SHOW CREATE TABLE 'mysql'.'user';<br>×<br>SHOW CREATE DATABASE 'cms';<br>SHOW TABLE STATUS FROM 'cms';<br>$\left\langle \right\rangle$                                                                                                    |                                                                                                    | IIII.                                                                                                    |                                                                  |                                                           |                                                                                                    | SELECT * FROM 'information schema'. 'routines' WHERE 'ROUTINE SCHEMA'='cms' ORDER BY 'ROUTINE NAME', 'ROU \<br>>                                                                                                    |
|                                                                                                    |                                                                                                    |                                                                                                    |                                                                  | 17 Object(s)                                              |                                                                                                    | Connected since: 12:44 Idle: 00:00:36                                                                                                    |

Capture tiré du site internet officiel.

Vous pouvez télécharger la version limitée à **30** jours d'essai. Pour information, la licence de ce logiciel coûte **35.00 €**.

Site officiel : <http://www.mysqlfront.de/> (in english)

Une dernière interface graphique que j'affectionne est [phpMyAdmin,](http://www.phpmyadmin.net/) qui est une interface web donc dans le cas présent, il faut que vous ayez un serveur web (par exemple, Apache) configuré pour PHP. Cette condition remplie, vous téléchargez la version courante, dans le cas présent, **phpMyAdmin 2.7.0-beta1**, celle-ci se présente sous la forme d'un fichier compressé (taille **3.42 mo**).

Une fois l'archive récupérée, on la décompresse, pour le mieux on la décompresse dans un des sous-répertoires du serveur web. Et on renomme le répertoire en **phpmyadmin**.

#### Exemple : **c:\monserveur\phpmyadmin**

Ceci fait, nous devons éditer le fichier de configuration pour ce faire, on fait une copie du fichier **config.default.php** que l'on nommera **config.inc.php**. On édite ce fichier avec le bloc-notes pour modifier quelques informations.

Voici les quelques éléments à modifier :

```
$cfg['PmaAbsoluteUri'] = '';
```
en

### **\$cfg['PmaAbsoluteUri'] = 'http://127.0.0.1/mysql';**

$$
Scfg['blowfish\_secret'] = ";
$$

en

**\$cfg['blowfish\_secret'] = 'une phrase longue par exemple';**

**\$cfg['Servers'][\$i]['auth\_type'] = 'config'; \$cfg['Servers'][\$i]['user'] = 'root';** en **\$cfg['Servers'][\$i]['auth\_type'] = 'cookie'; \$cfg['Servers'][\$i]['user'] = '';**

Ceci fait on sauvegarde les modifications. Par ailleurs, dans votre fichier de configuration, il vous faudra ajouter les lignes suivantes (dans la partie Alias de Apache) :

Alias /mysql/ "c:/monserveur/phpmyadmin/" <Directory "c:/monserveur/phpmyadmin"> Options Indexes MultiViews AllowOverride None Order allow,deny Allow from all </Directory>

On sauvegarde le fichier de configuration « **httpd.conf** » après avoir ajouter les quelques lignes (ci-dessus). Une fois ceci fait, il vous faudra redémarrer votre serveur Apache.

Dans votre navigateur favori (firefox par exemple) on tape dans la barre d'adresse : <http://127.0.0.1/mysql> ou<http://localhost/mysql>

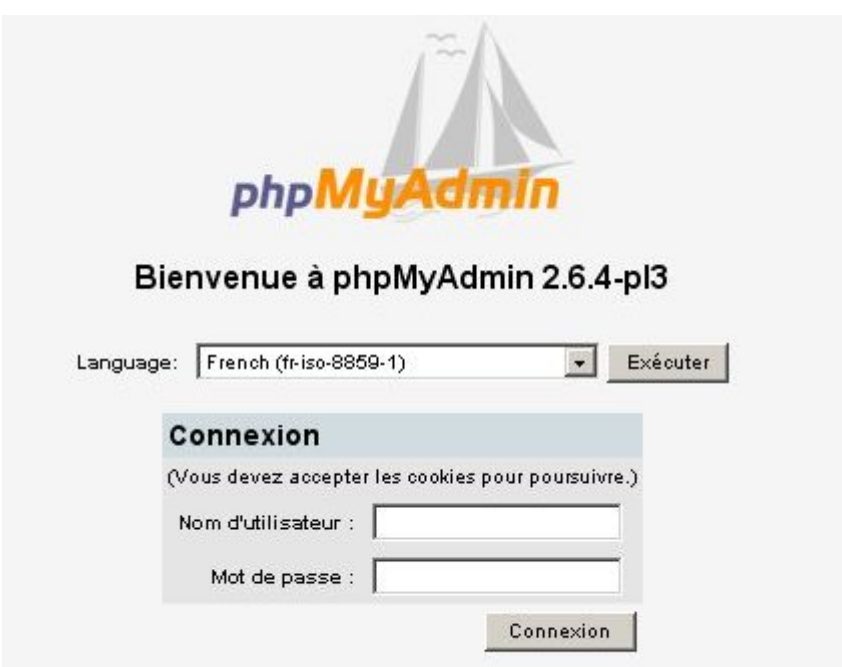

Vous devriez avoir un écran similaire à ceci :

Entrez votre nom d'utilisateur (*root* par exemple) et votre mot de passe...

#### Ci-dessous, l'interface d'administration du serveur de données.

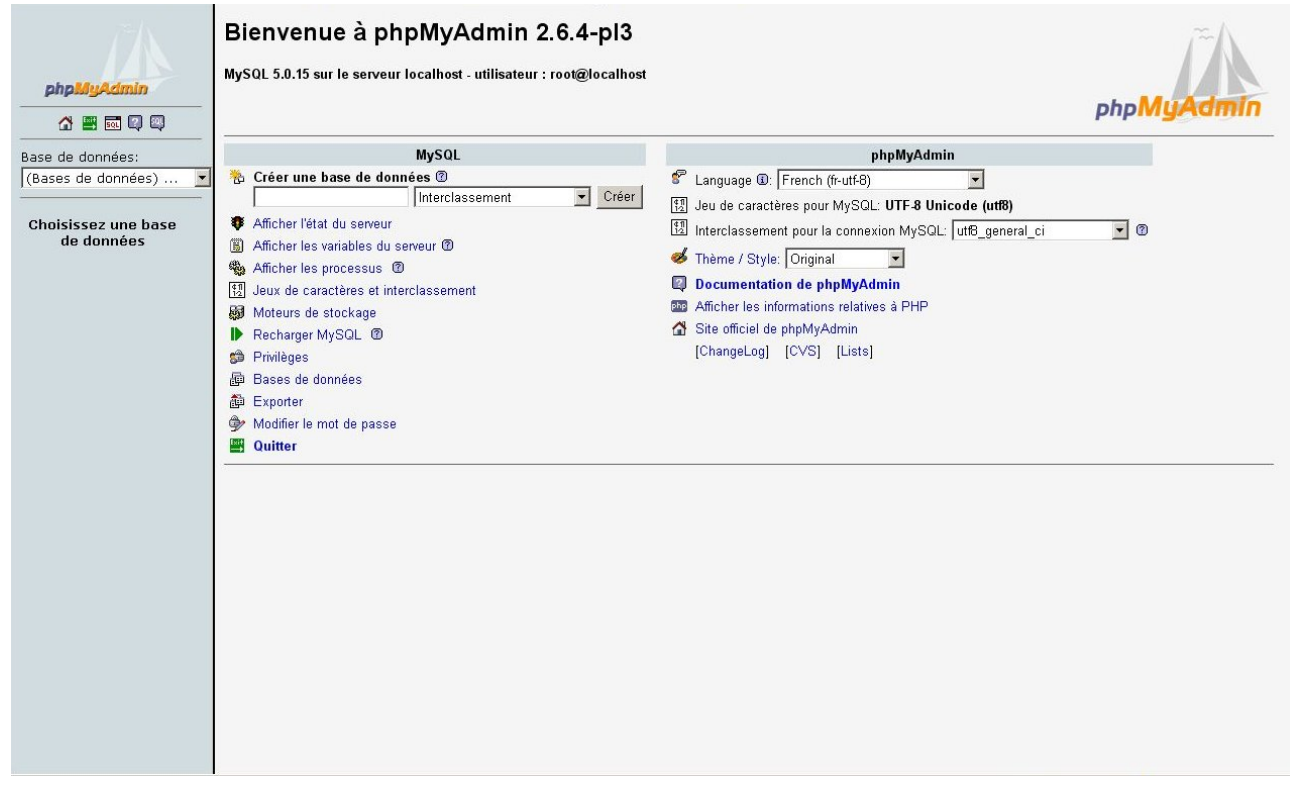

Cette interface web, vous permet de réaliser toute les opérations d'administration/maintenance sur votre serveur de données, entre autres, création/suppression d'utilisateur, création/suppression de bases, de tables. De quoi ravir toutes personnes souhaitant administrer au mieux son serveur mysql.

Site officiel : [http://www.phpmyadmin.net](http://www.phpmyadmin.net/) (in english)

Voilà, à présent, vous avez quelques informations pour faire votre choix en matière d'interface d'administration pour votre serveur de données.

### Ressources :

Voici les quelques liens que j'ai évoqué au cours de ce document.

**PhpMyAdmin** : [http://www.phpmyadmin.net](http://www.phpmyadmin.net/)

**MySQL Administrator** : <http://dev.mysql.com/downloads/administrator/>

**MySQL-Front** : <http://www.mysqlfront.de/>

**MySQL** : [http://www.mysql.com](http://www.mysql.com/)

**MySQL en français** : <http://www-fr.mysql.com/>

**Documentation en français** : <http://dev.mysql.com/doc/refman/5.0/fr/index.html>

**Definition de MySQL sur Wikipédia** : <http://fr.wikipedia.org/wiki/Accueil>

### Conclusion :

Cette documentation vous aura permis (si tout s'est bien déroulé) de mettre en place un serveur de données. Ce serveur **MySQL** aura pour mission de stocker des données que ce **soit pour un programm**e ou pour **un site internet dynamique**.

Dans le cas présent, vous avez les bases pour administrer votre serveur, que ce soit en ligne de commande ou via une interface graphique, exemple : **MySQL Administrator** ou **PhpMyAdmin**. Je vous encourage à consulter la documentation officielle pour apprendre à utilser votre MySQL.

Si vous avez des questions / suggestions concernant ce document, je vous encourage à me contacter soit par e-mail à [thecyberseb@hotmail.com, s](mailto:thecyberseb@hotmail.com)oit en laissant un message sur le forum qui se trouve à l'url suivante :

#### [http://forum.monserveurperso.com](http://forum.monserveurperso.com/)

Pour de plus amples documents sur divers sujets, faite un tour à l'url ci-dessous...

#### [http://tutorial.monserveurperso.com](http://tutorial.monserveurperso.com/)

Merci à Monsieur Pat pour la relecture et la correction orthographique.

Merci d'avoir pris le temps de lire ce document :-)